## Instructions for Adding-On Broadway Season Seats through Account Manager

- 1.) Navigate to <a href="https://am.ticketmaster.com/tangercenter/">https://am.ticketmaster.com/tangercenter/</a> and sign into your Account Manager in the upper right hand corner of the screen.
  - a. Your email address used to log in should match the one on file for your Tanger Center account. This is also the email at which you should be receiving communications from the Tanger Center regarding upcoming events.
  - b. If you have never accessed your Account Manager before, select "Sign Up" at the bottom of the sign in page.
  - c. If you have forgotten your password, click "Forgot Password" and follow the steps to reset your password through an email or text message link.

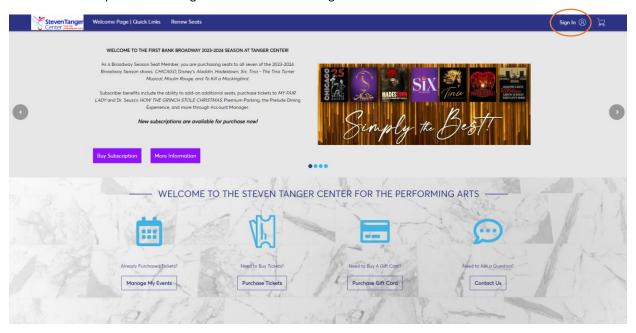

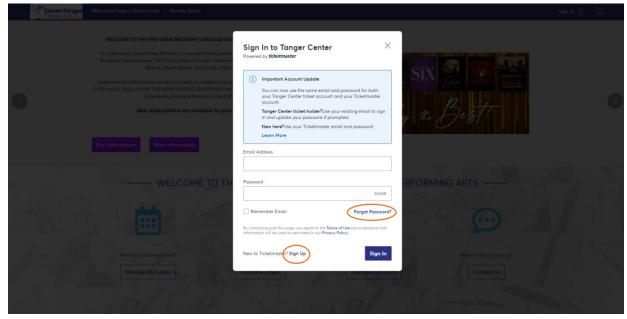

2.) Click "Buy an Event or Series" in the top navigation bar of the website.

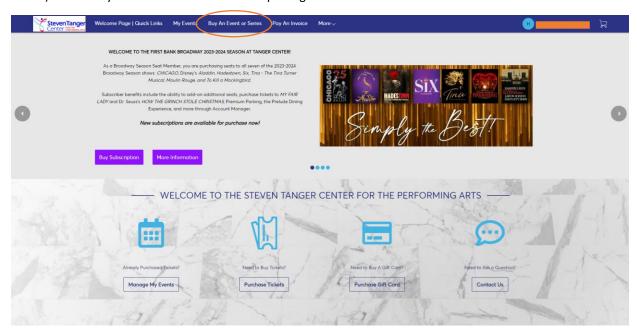

- 3.) Search the name of the event you would like to add-on or scroll down to see a list of all add-on options.
  - a. Click "Select" under the name of your preferred event.

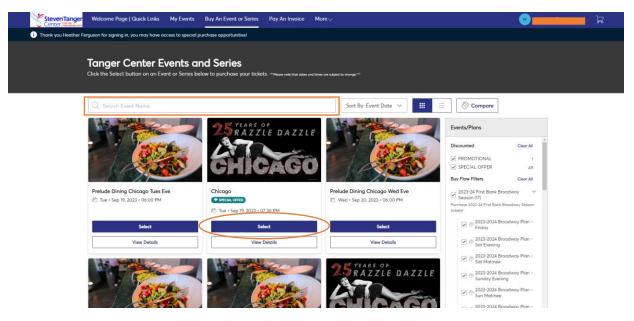

- 4.) Select any section of the map to begin viewing the available seating inventory.
  - a. Drag the map to view available seats in different sections of the auditorium.
  - b. Blue circles on the map indicate open seats. When a seat is added to your cart, a green check mark will take the place of the blue circle.
  - c. Ticketmaster will not allow you to leave a single seat in a row. Please select seating in a different row or reduce the number of seats being purchased if you are given an error in this case.
  - d. Once all desired seats have been added to your cart, select "Continue."

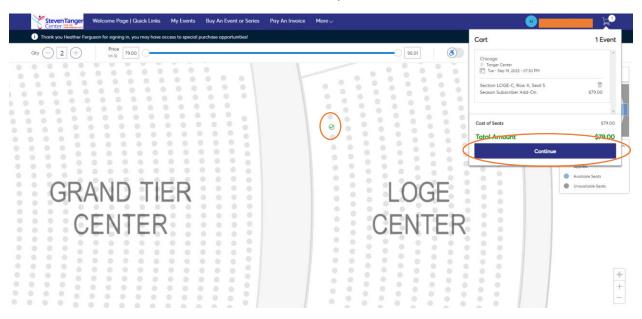

- 5.) Verify the contents of your shopping cart.
  - a. Use the tools on the right hand side of the line item to edit or delete the seats in your cart.
  - b. Click "Checkout" when ready to proceed.

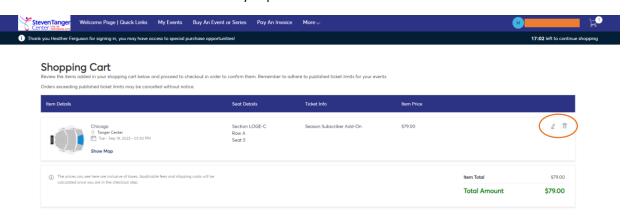

6.) Verify your "Account Details" as listed.

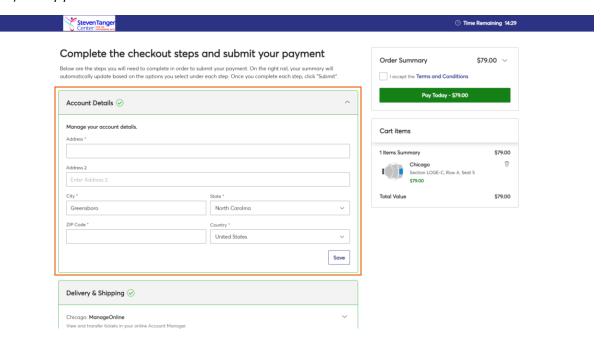

- 7.) Select a card on file and verify the three digit CIN number OR click "Add/Edit Payment Method."
  - a. Account Manager is compatible with Visa, Mastercard, American Express, and Discover cards.

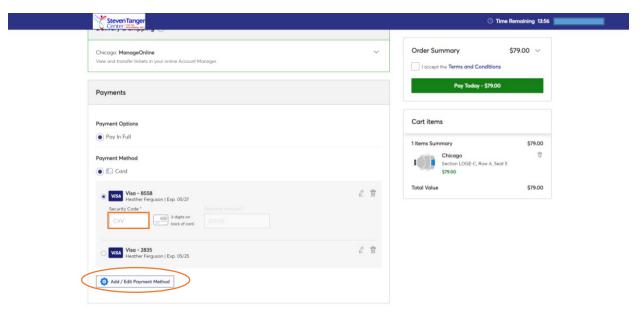

- 8.) Read and accept the Terms and Conditions of purchasing tickets through the Account Manager.
  - a. Click "Pay Today" to complete your purchase.

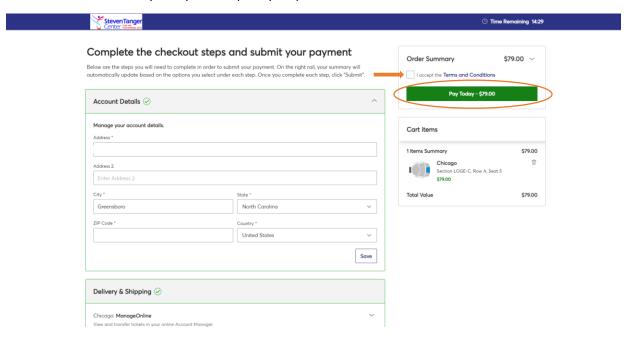

9.) An automatically generated order confirmation will be emailed to you.

Please note that patrons are allowed to add-on **up to four tickets for each of the 7 shows** included in the season subscription. Any more tickets must be purchased at the Tanger Center Box Office or online through Ticketmaster, not via Account Manager. Add-on tickets are subject to additional taxes and service fees that must be paid in full at the time of purchase along with the face value of the ticket.